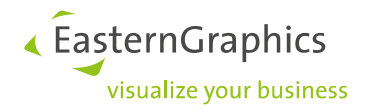

# **pCon.login**

## **Manual: Registration and setup for new pCon customers**

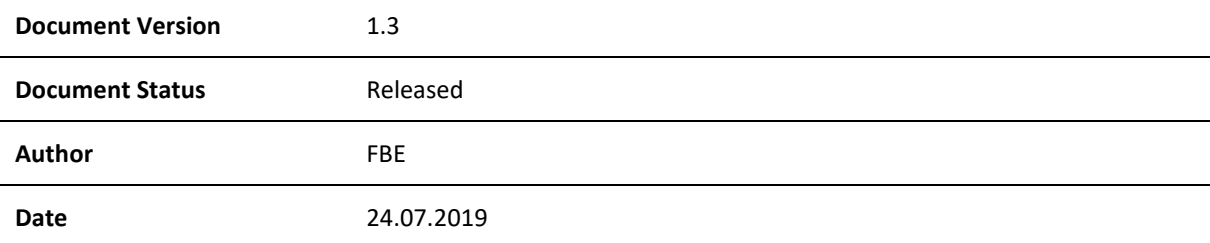

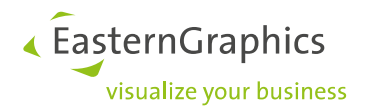

## pCon.login (24-07-2019)

Manual: registration and setup for new pCon customers

## **Contents**

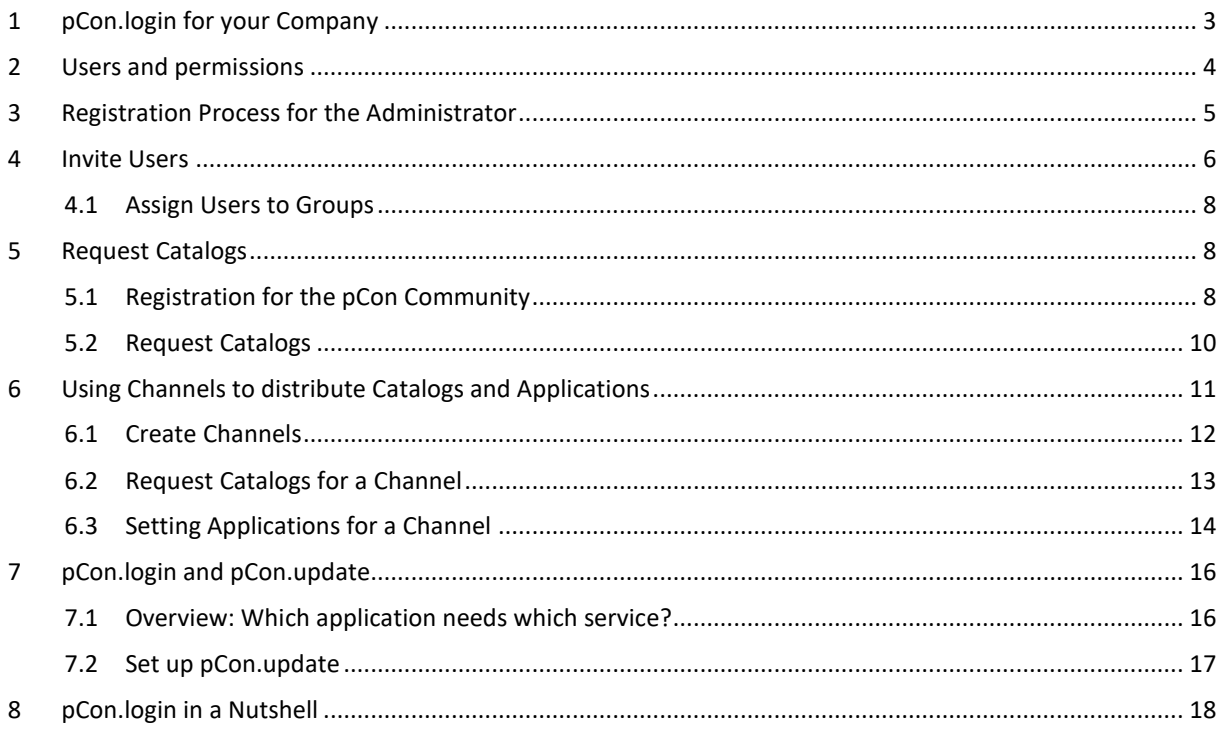

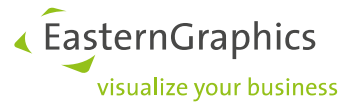

The following document targets persons that are poised to set up and administrate (see chapter two for an overview on pCon.login administrator permissions) a new pCon.login organization account. The document covers the case that the given organization had previously not been working with pCon.update.

## <span id="page-2-0"></span>**1 pCon.login for your Company**

pCon.login is your user account for a growing number of pCon services and applications, enabling centralized management of all users that are part of your organization.

An individual pCon.login account will be assigned to every user. All user accounts of your company are summarized under one organization account<sup>1</sup>.

Most settings (e.g., manufacturer catalogs) are managed centrally for the entire organization.

With only little effort you can add further users. They just have to enter name, e-mail address and password. All other settings (like manufacturer catalogs) are centrally stored for the organization and can directly be used by new employees.

#### **All the advantages:**

- Access to many pCon services with just one login
- Centrally manage the accounts of all employees
- Request activation of manufacturer catalogs once and manage them centrally
- Centrally administer licenses for your whole company
- Assign catalogs and applications to departments
- Use the activation for manufacturer catalogs and the pCon.update dealer contract for your entire company

1

<sup>&</sup>lt;sup>1</sup> If your organization has more than one subsidiaries, we offer the following options:

Independent subsidiaries with own software assignments and manufacturer catalogs: One organization account per location.

All subsidiaries have a central administration with common catalogs and applications: One organization account for whole institution.

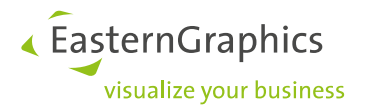

## <span id="page-3-0"></span>**2 Users and permissions**

pCon.login differentiates between administrators and standard users. These are the permissions for both user types:

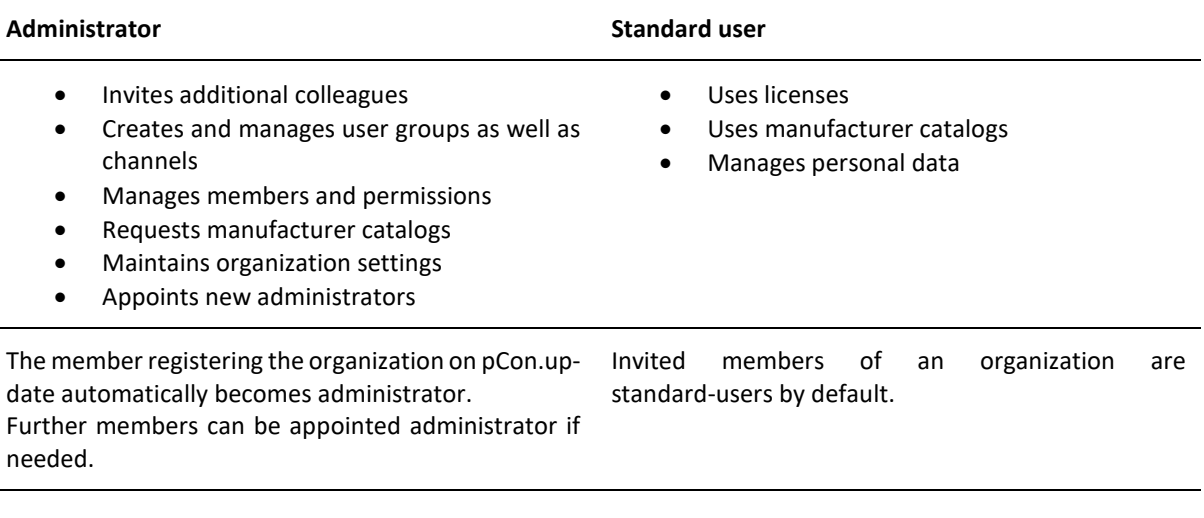

The following chapters deal with the setup and administration of pCon.login and do therefore targed administrators.

They are also interesting for standard users who want to get a first impression of pCon.login.

<span id="page-3-1"></span>The following chapters will give you information on how to get access to pCon.login in case your company has not used pCon.update up until now. In this case, register as a new user.

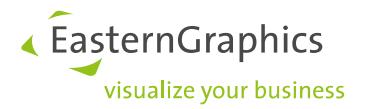

## <span id="page-4-0"></span>**3 Registration Process for the Administrator**

We recommend that one of the members of your organization who will be responsible for pCon (in pCon.login called administrators) becomes the first to register.

1. Visi[t https://login.pcon-solutions.com/.](https://login.pcon-solutions.com/) Click *Register*.

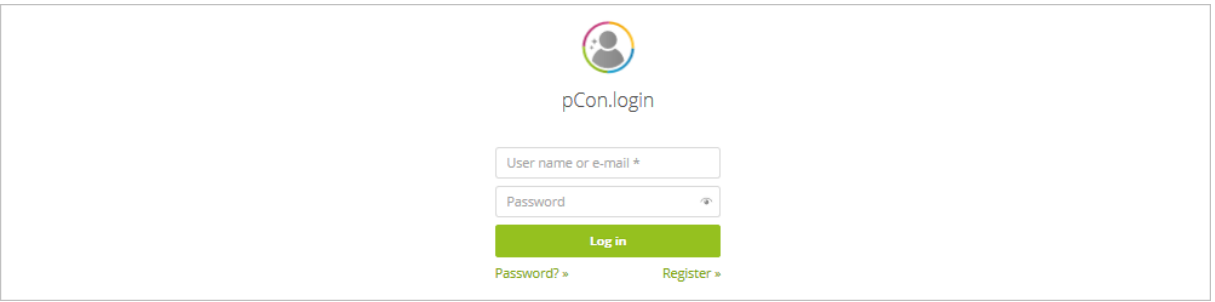

2. Please enter your personal data into the registration mask on the following page. **Please make sure that you use your organizational e-mail address.** Please enter the complete name and address of your organization.

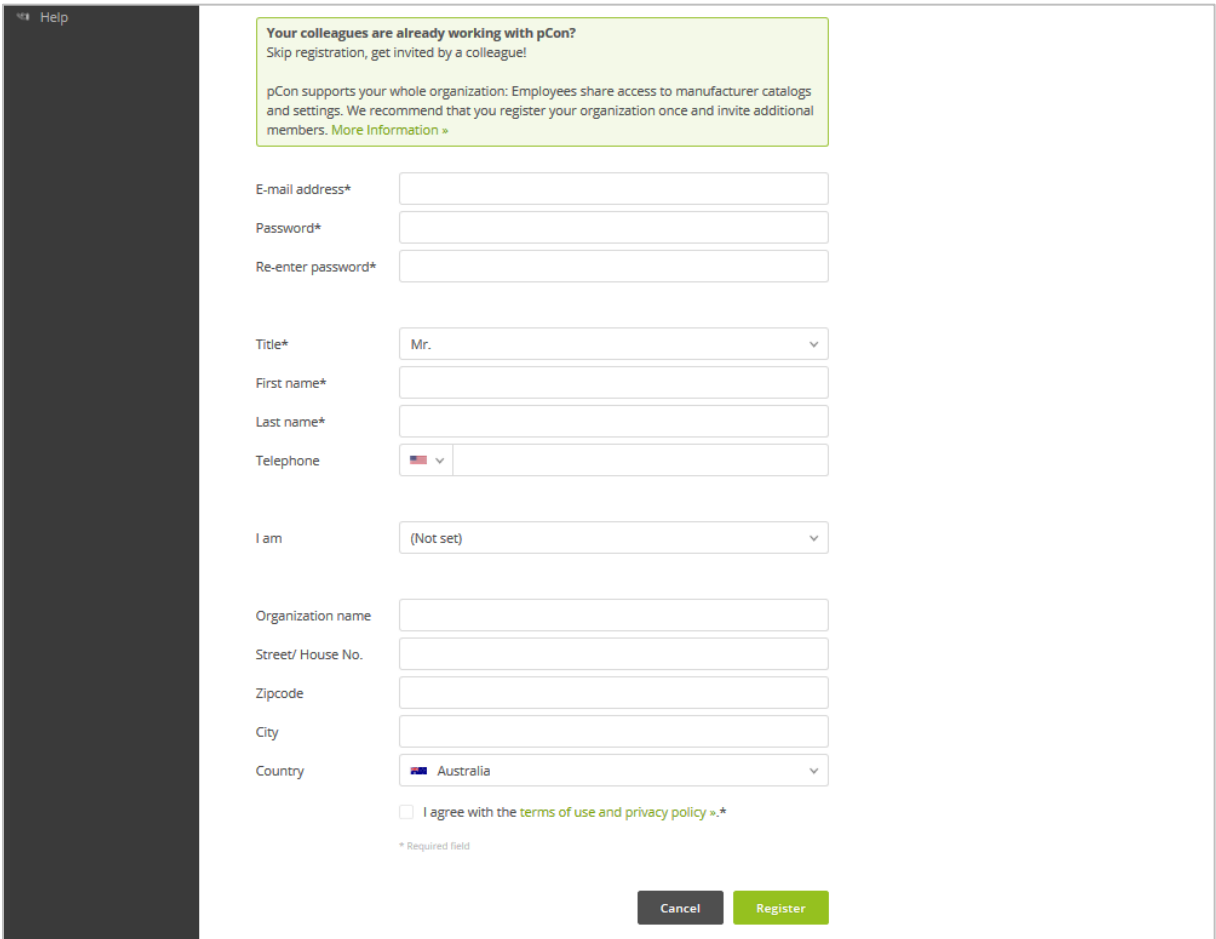

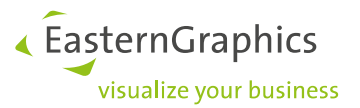

- 3. Add all your information to the registration mask and click *Register*.
- 4. In the last step, confirm your e-mail address. You will receive an e-mail containing a link. To activate pCon.login, follow the link within this e-mail.

**It might happen that a member who receives an invitation from you has already registered a separate and independent organization on pCon.login.** 

**By accepting your invitation, this member will join your organization. By that, the user automatically receives access to the applications and catalogs intended for him. Authorizations for manufacturer catalogs of his previous organization will not be kept.**

### <span id="page-5-0"></span>**4 Invite Users**

The first registered person is automatically registered as administrator. Administrators have permission to invite additional users to join pCon.login. Invited members register easily and automatically become members of the organization.

- 1. Please log in on [https://login.pcon-solutions.com/.](https://login.pcon-solutions.com/)
- 2. Click on *Users* in the menu on the left side.

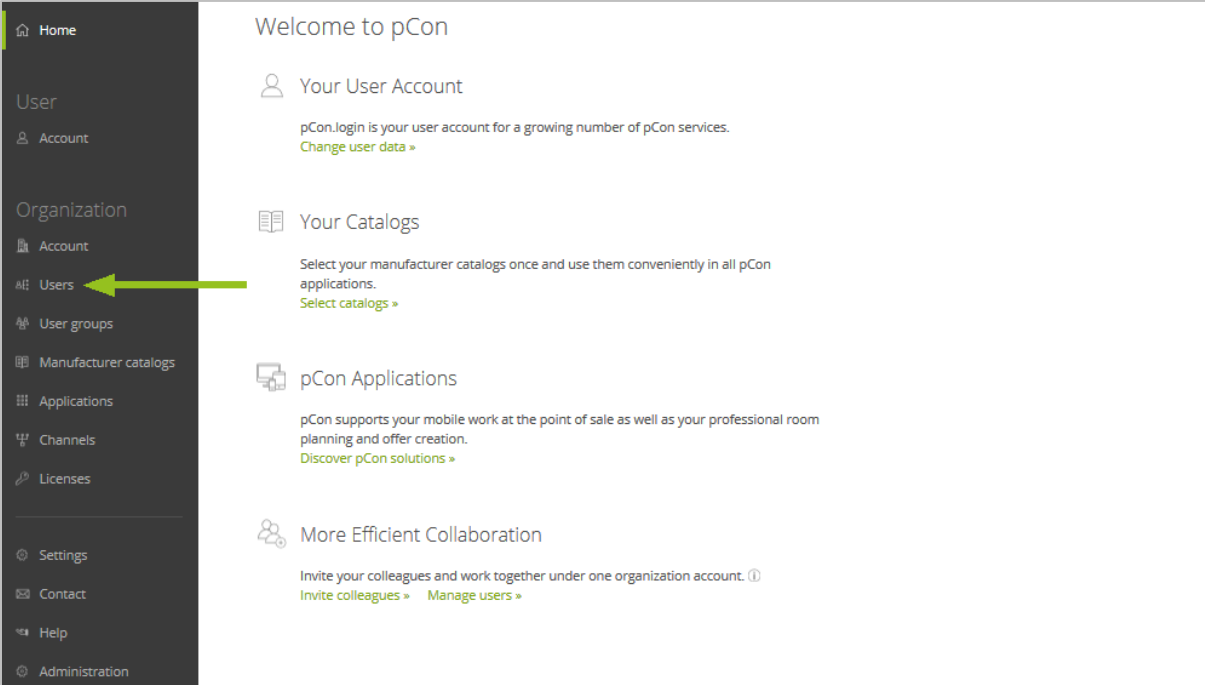

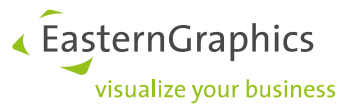

3. This opens the user overview, which contains a table of all users in your organization. Click the **+** symbol above the table.

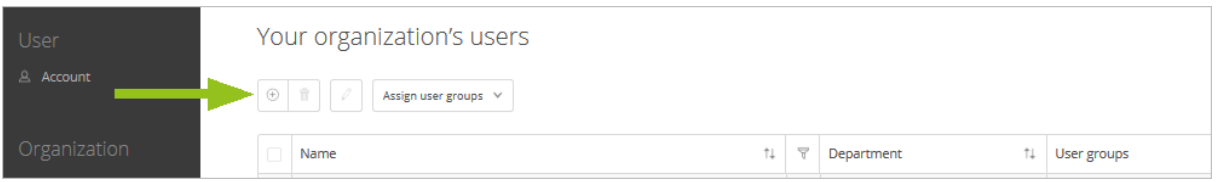

- 1. The *Invite users* screen appears. Enter the data of the users you would like to invite (**field a in the following picture**). By placing a **check mark in field b**, you appoint the invitees directly to administrators.
- 2. Click *Submit*.
- 3. The invitees receive an e-mail with an invitation link via which they can join pCon.login.

The invitees will automatically become members of your organization. All newly invited users are initially created as standard users, unless you check the box b in the following image.

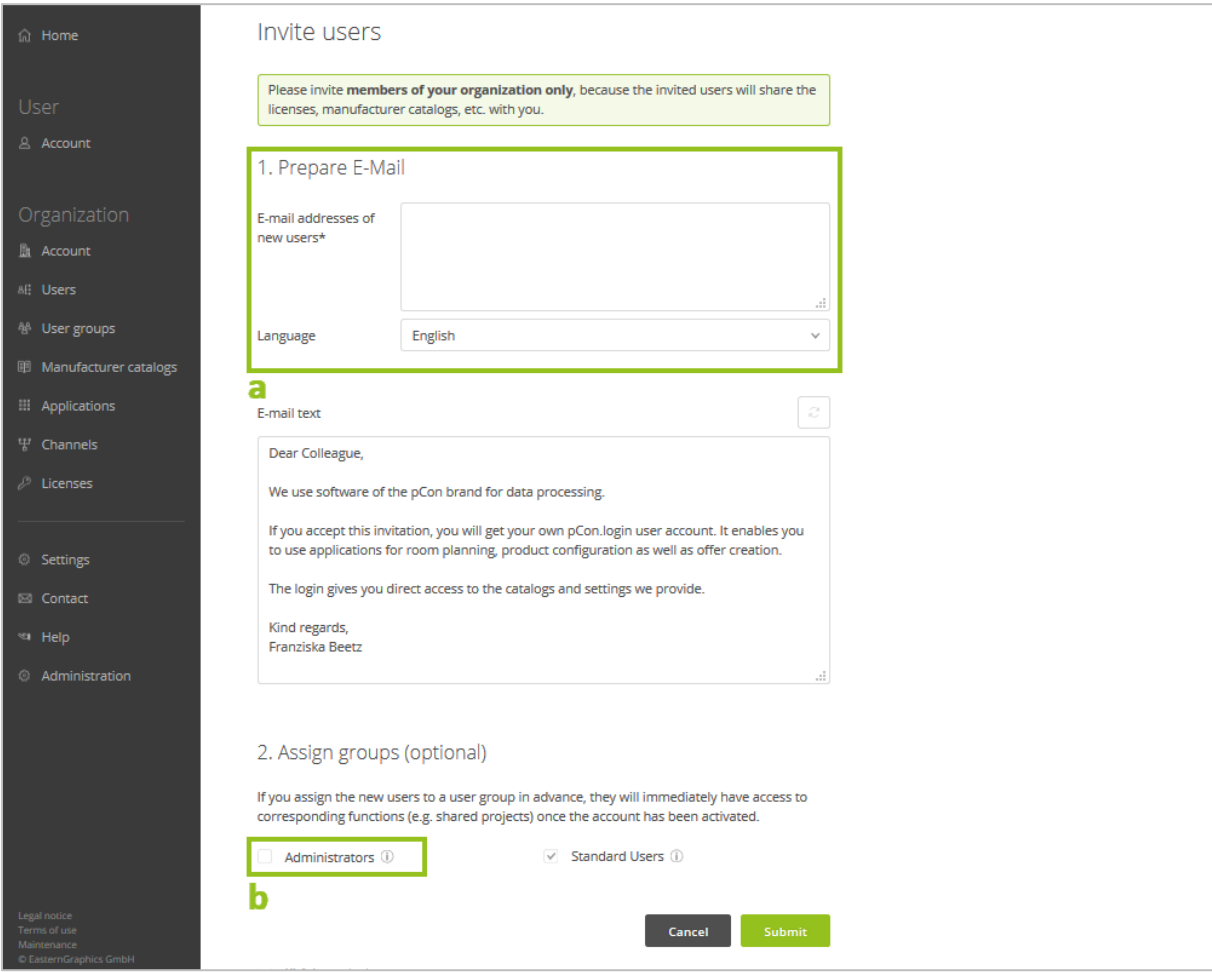

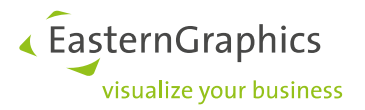

#### <span id="page-7-0"></span>**4.1 Assign Users to Groups**

Groups sort organization members according to their tasks (for example back office, sales, project groups, user of a certain pCon application etc.). Groups can for example be used do restrict the access to licenses to a certain team.

In order to create a new group, log in as an administrator and click *User groups* in the menu on the right. Use the + symbol on the page *Your organization's user groups* to create a group and give it a name and description.

Upon inviting new members, you can directly assign them to groups (see *Assign groups* function in the image above). The groups can later be changed by means of the table on the *Users* page.

## <span id="page-7-1"></span>**5 Request Catalogs**

You can manage manufacturer catalogs directly via pCon.login. All administrators of your organization can apply for catalog approvals.

The catalog selection applies to all pCon services that support pCon.login.

Before you request catalogs, you need a one-time activation for the pCon Community.

#### <span id="page-7-2"></span>**5.1 Registration for the pCon Community**

To make sure that your organization fits within the profile of the pCon Community, we check all registrations before admission. If you are working in one of the following branches and enter complete contact data, your registration will be confirmed:

- Architecture
- Interior design
- Office and facility furniture
- Room planning and design
- Furniture trade
- Fair stand design and industrial design
- Storage and factory furniture
- Medical technology
- Facility management

Only one administrator per organization has to register for the pCon community.

This is how to register for the pCon Community:

1. In pCon.login, click on *Manufacturer catalogs* in the menu on the left.

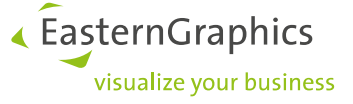

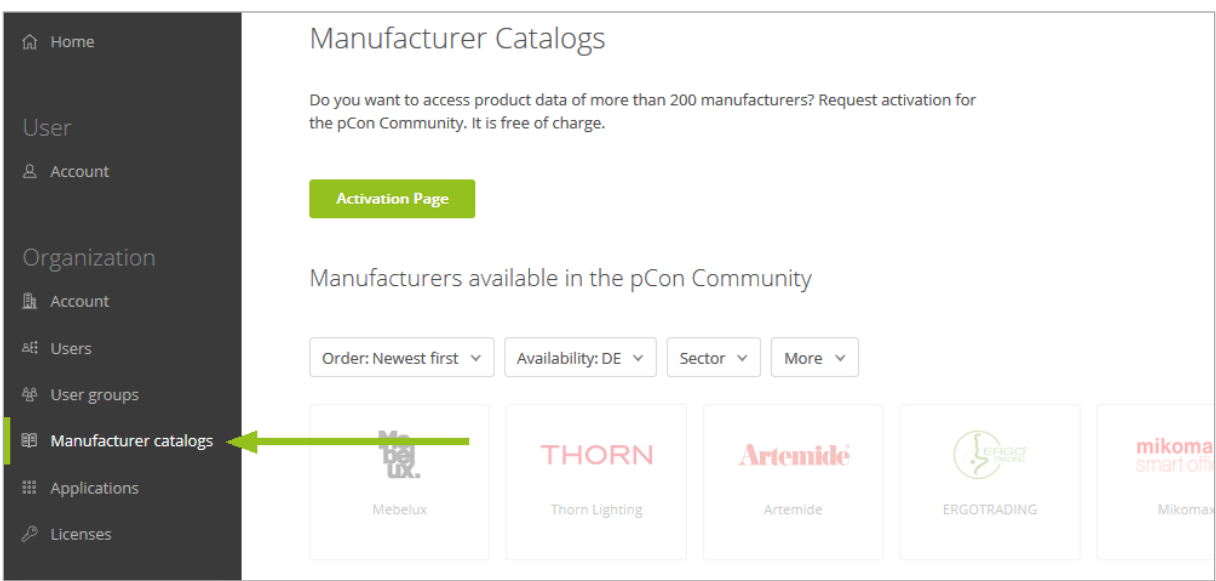

2. Click on *Activation Page*.

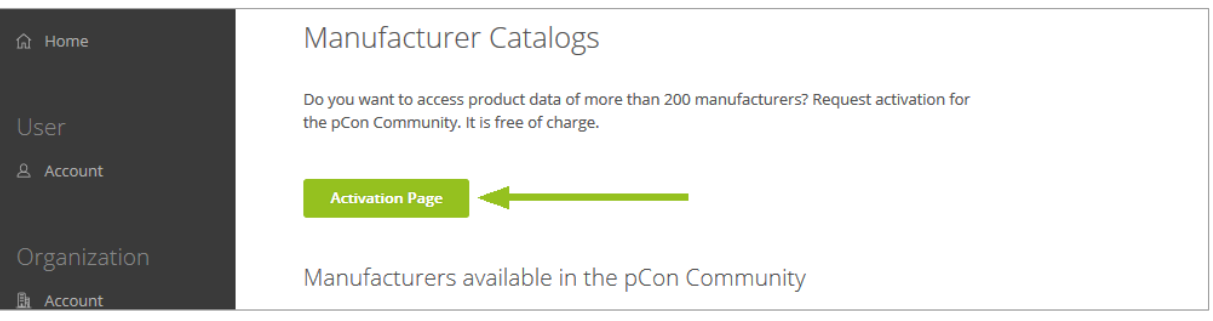

- 3. On the next page, please check all your contact and organization data and complete them as required. Use your professional e-mail address.
- 4. The pCon community team will activate your account manually. This usually happens within one workday<sup>2</sup>. We will inform you about your activation by e-mail.

1

<sup>&</sup>lt;sup>2</sup> Please note that the manual activation may lead to slightly longer waiting times, for example in case of public holidays in Germany.

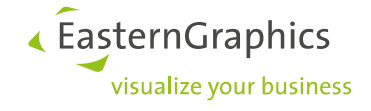

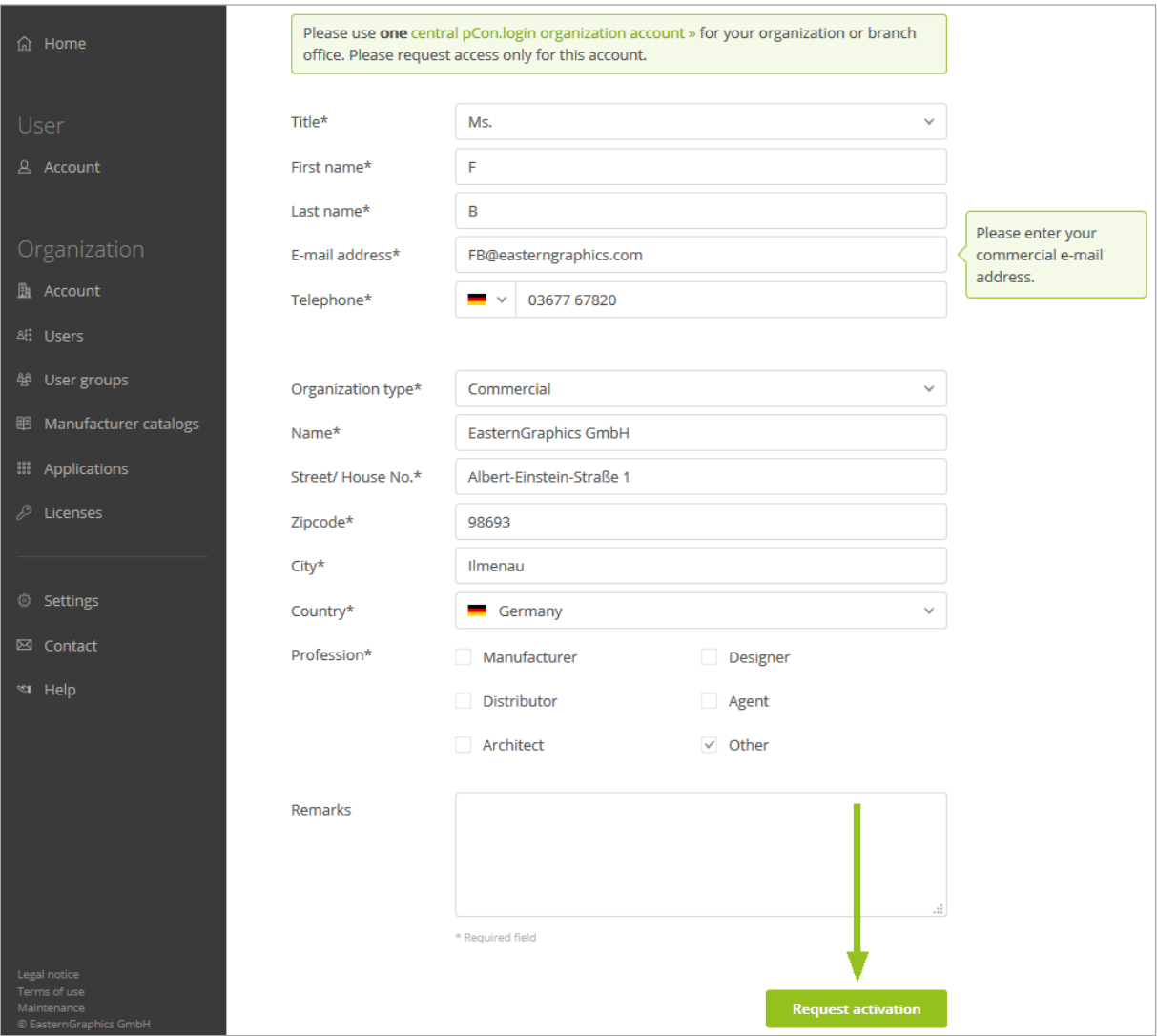

#### <span id="page-9-0"></span>**5.2 Request Catalogs**

Following the activation for the pCon Community, you can access the manufacturer selection in pCon.login. Do the following to request manufacturer catalogs:

- 1. Log in to pCon.login.
- 2. Click on *Manufacturer catalogs* in the menu on the left.
- 3. This will open a list of all available manufacturers.
- 4. Select all manufacturers whose data you would like to receive. Click the *Request* button directly under any desired manufacturer.
- 5. The manufacturer checks your request and sends an e-mail as soon as your request was accepted or declined.

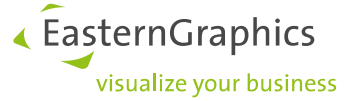

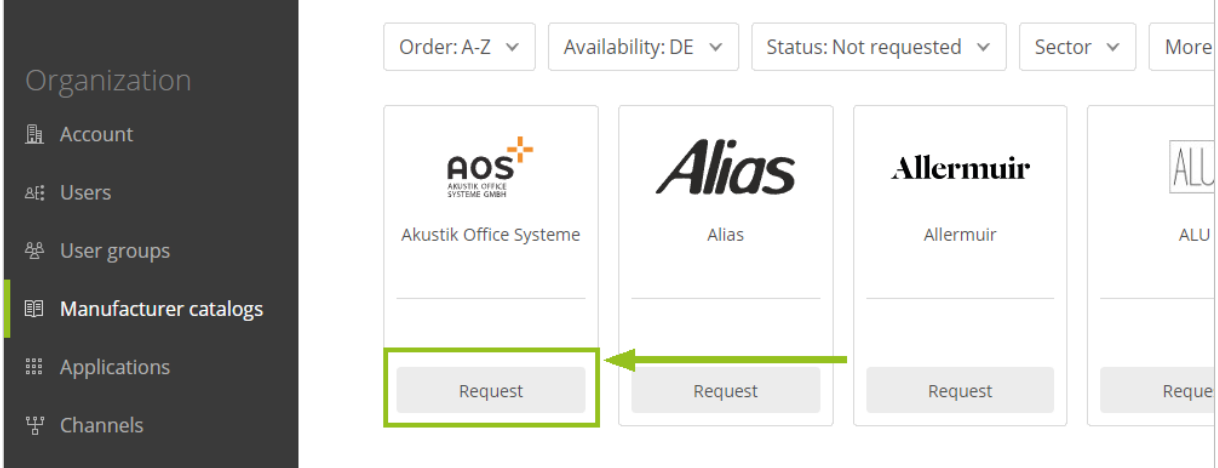

As soon as the manufacturers have approved your request for catalogs, you can use them in pCon.basket Online, with pCon.update, pCon.facts and in the pCon.box. Log into these with your pCon.login data.

## <span id="page-10-0"></span>**6 Using Channels to distribute Catalogs and Applications**

**In most organizations, all members are using the same catalogs and applications. In this case, all users in an organisation use the automatically predefinded** *Standard* **channel and there is no need to create additional channels.**

It might be, however, that some departments or teams need different catalog data. In these cases, the organization should create additional channels. This chapter lays out how channels are set up and how they are used to control user access:

A channel is a specific combination of manufacturer catalogs and pCon desktop applications. Each channel contains the users who work with these catalogs and applications.

Follow the steps listed below to identify the need for additional channels in your organization and prepare the creation of these:

- 1. List the departments of your organization that need separate manufacturer catalogs and their own pCon applications. It is necessary to create separate channels for every department that uses its own catalogs or pCon applications. If several departments or teams use the same catalogs and applications, you can group them into one channel.
- 2. Check if every member of your organization is assigned to exactly one department. **Each user can only be assigned to one channel.**
- **3.** Define one or more persons responsible for every channel (channel administrators). These users control the channel approvals. Administrators can maintain different channels.

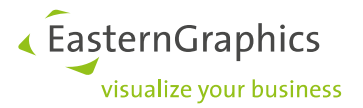

**If all members of your organization use the same manufacturer catalogs and desktop applications, you can work with the predefined channel** *Standard***.**

**In this case you will not have to create additional channels.**

#### <span id="page-11-0"></span>**6.1 Create Channels**

**If different areas or teams in an organization need different permissions, additional channels have to be set up. This is how to generate new channels and assign users:** 

- 1. Click *User groups* in the menu. Create a new user group for every channel and assign the members of the corresponding department (also see chapter  $4.1$ ). Create an additional group for the channel administrators.
- **删** Account  $(4)$ 舉 User groups Channel ID Channel Description Administrators **User Groups V** 11  $T$  1  $\uparrow$ Manufacturer catalogs C31870 Consulting Administrators  $\times$  $[Architects \times]$ : Applications Administrators  $\times$ Purchasing  $\times$ Purchasing C31869 땋 Channels C31864 Standard Administrators  $\times$ **Standard Users** Licenses
- 2. In the pCon.login menu, click *Channels*.

- 3. Click the + symbol on the *Channel* page to open the *Add channel* page.
- 4. Insert a name and a description for the new channel. Please note that name and description are also forwarded to the manufacturers when catalogs are requested.
- 5. Add *Administrators* and *Users* of the channel by selecting the corresponding groups on the *Add channel* page.
- 6. Click *Save* to create the channel.

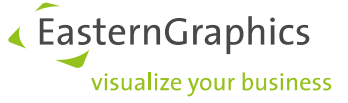

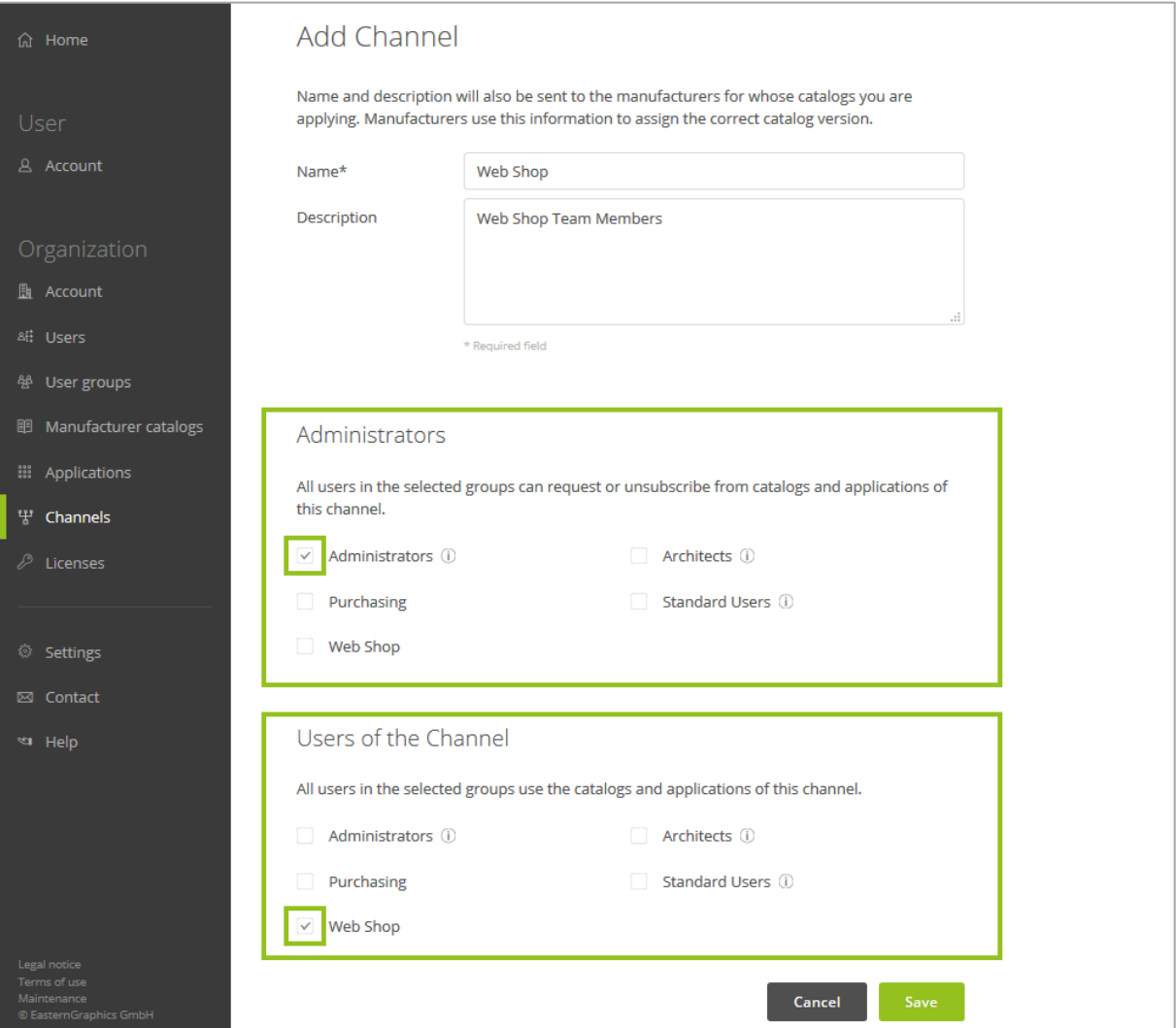

## <span id="page-12-0"></span>**6.2 Request Catalogs for a Channel**

**You have two possibilities to request the catalogs for a channel.**

 Via the *Channels* page: Click the catalog symbol in the row of the channel under question. This opens the *Manufacturer catalogs* page. On this page, choose the catalogs you want to distribute through the channel.

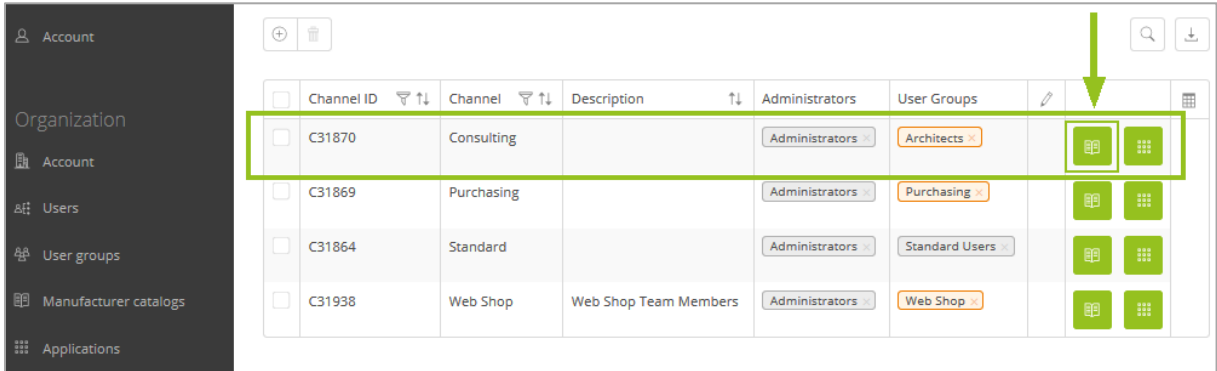

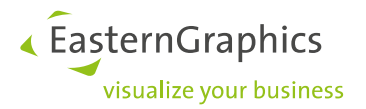

 Via the *Manufacturer catalogs* page: Open the drop-down menu in the upper right corner, select a channel and then request the catalogs for this channel (see also 5.2.).

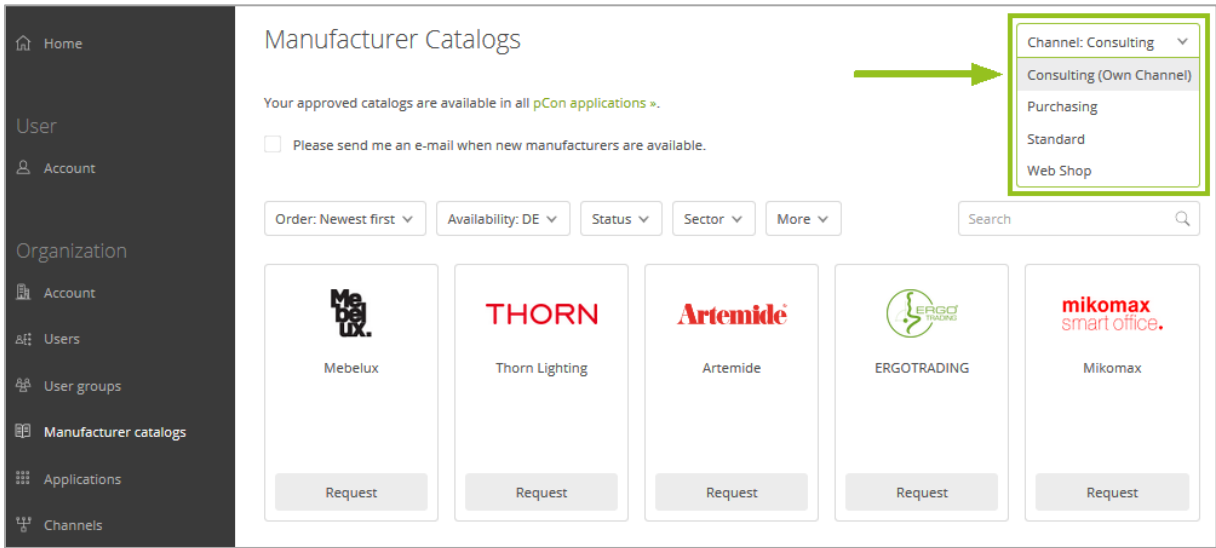

#### <span id="page-13-0"></span>**6.3 Setting Applications for a Channel**

Channels can also be used to determine which groups of users get access to certain desktop applications<sup>3</sup>.

Assigning programs to channels is only necessary for desktop applications. Users of smartphone apps and web applications do not need additional settings or assignments.

**You have two possibilities to assign applications to a channel.**

 Via the *Channels* page: Click the applications symbol in the row of the channel under question. This opens the *Applications* page. On this page, choose the applications you want to use in the channel.

| <b>Account</b>             | $\hspace{0.5pt} \oplus$ | $\widehat{\mathbb{H}}$ |                                              |                       |                |                       |   |               | 土 |
|----------------------------|-------------------------|------------------------|----------------------------------------------|-----------------------|----------------|-----------------------|---|---------------|---|
|                            |                         | T ↑↓<br>Channel ID     | Channel $\triangledown$ $\uparrow\downarrow$ | Ť↓<br>Description     | Administrators | <b>User Groups</b>    | 0 |               | 冊 |
| Organization               |                         | C31870                 | Consulting                                   |                       | Administrators | Architects            |   | <b>W</b><br>丽 |   |
| <b>B</b> Account           |                         |                        |                                              |                       |                |                       |   |               |   |
| <b>Af: Users</b>           |                         | C31869                 | Purchasing                                   |                       | Administrators | Purchasing            |   | m<br>丽        |   |
| 舉<br>User groups           |                         | C31864                 | Standard                                     |                       | Administrators | <b>Standard Users</b> |   | m<br>丽        |   |
| 图<br>Manufacturer catalogs |                         | C31938                 | Web Shop                                     | Web Shop Team Members | Administrators | Web Shop $\times$     |   | m<br>丽        |   |
| <b>Ellen Applications</b>  |                         |                        |                                              |                       |                |                       |   |               |   |

<sup>1</sup> <sup>3</sup> If users of a channel need different applications, it is usually not necessary to set up another channel. Instead, all applications required in the channel should be activated. Afterwards, the individual users can permanently deselect the unneeded applications when setting up the pCon.update DataClient.

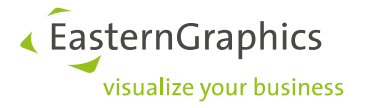

 Via the *Applications* page: Open the drop-down menu in the upper right corner, select a channel and then select the matching applications.

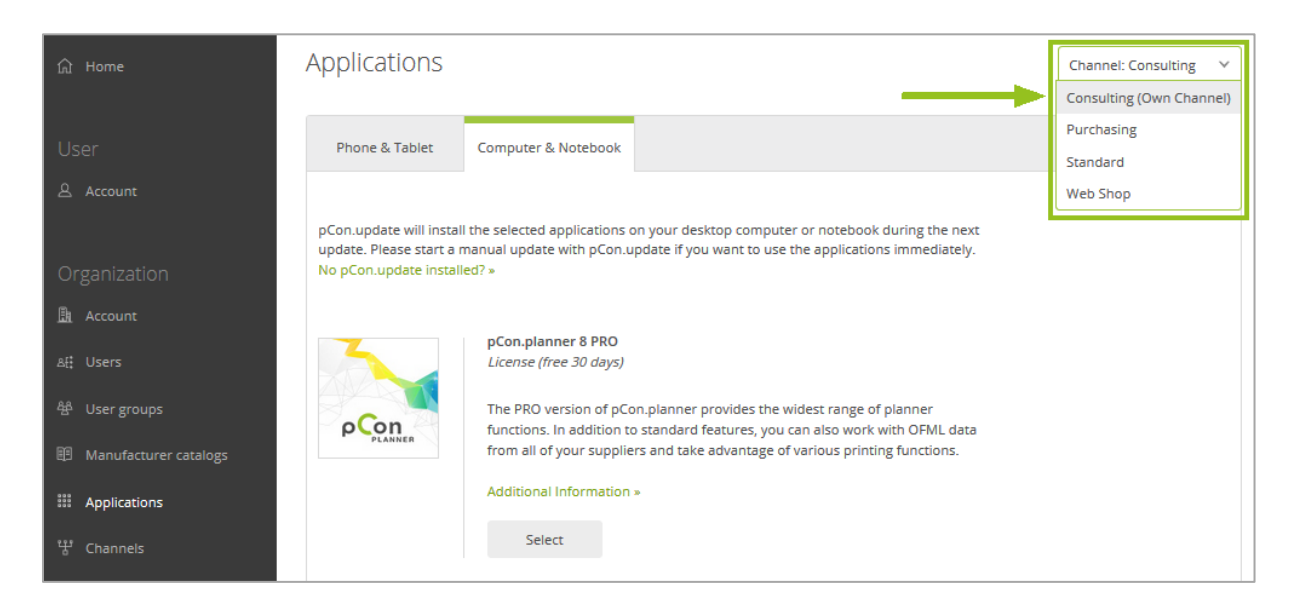

It is only possible to select applications for some sales regions. If the *Applications* page does not contain selection functions, please get in touch with the contact person on the page.

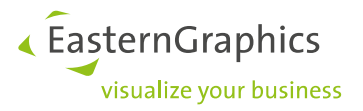

## <span id="page-15-0"></span>**7 pCon.login and pCon.update**

Most pCon applications and services are managed with pCon.login. For our desktop applications, you also need pCon.update. pCon.update installs these pCon applications and the manufacturer catalogs onto your Windows workstations.

This section explains which programs use pCon.update in addition to pCon.login and how to set up pCon.update.

#### <span id="page-15-1"></span>**7.1 Overview: Which application needs which service?**

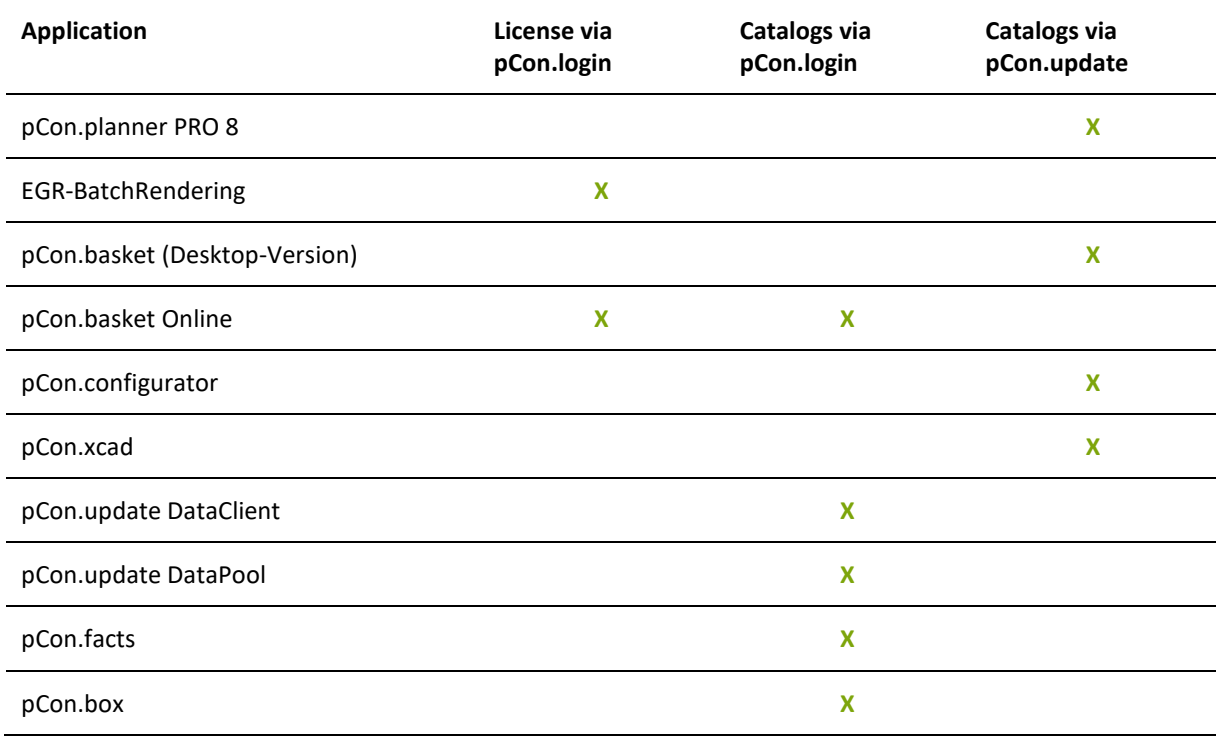

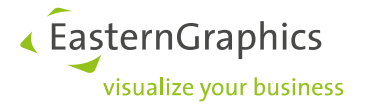

#### <span id="page-16-0"></span>**7.2 Set up pCon.update**

Please follow the steps listed below to set up pCon.update on your workstation or notebook:

- 1. Create a pCon.login user account [\(see chapter 3\)](#page-3-1). The pCon.login access data are also valid for pCon.update.
- 2. Request the activation for the pCon Community [\(see chapter 5.1\)](#page-7-2).
- 3. Request your desired manufacturer catalogs [\(see chapter 5.2\)](#page-9-0).
- 4. Open pCon.login. Select the needed pCon applications under the menu item *Applications* in the tab *Computer & Notebook*<sup>4</sup> .

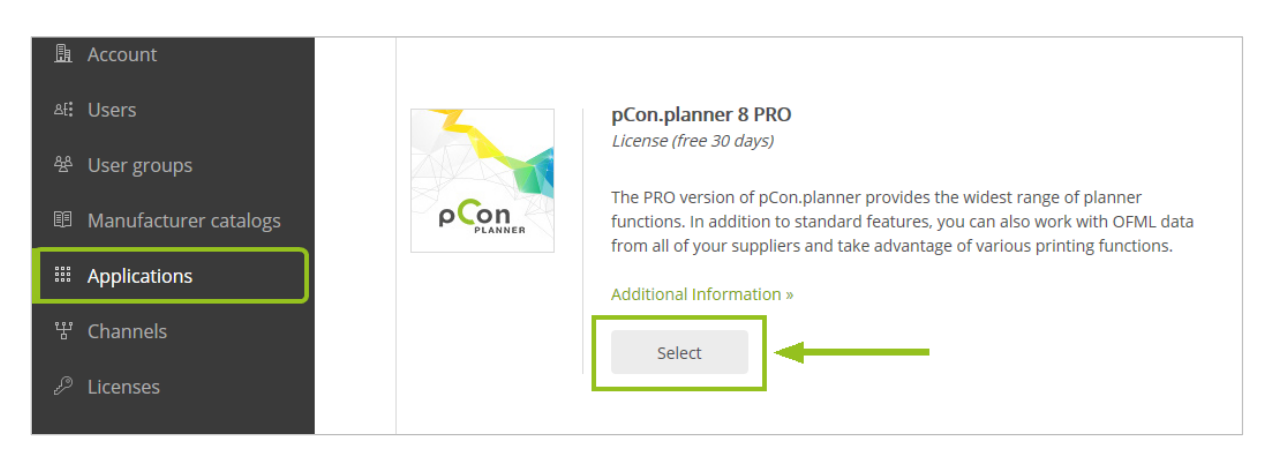

5. Download pCon.update DataClient and install it. You can do this on the *Applications* page of pCon.login. Switch to the *Computer & Notebook* tab. Click the link *No pCon.update installed?* (see following image).

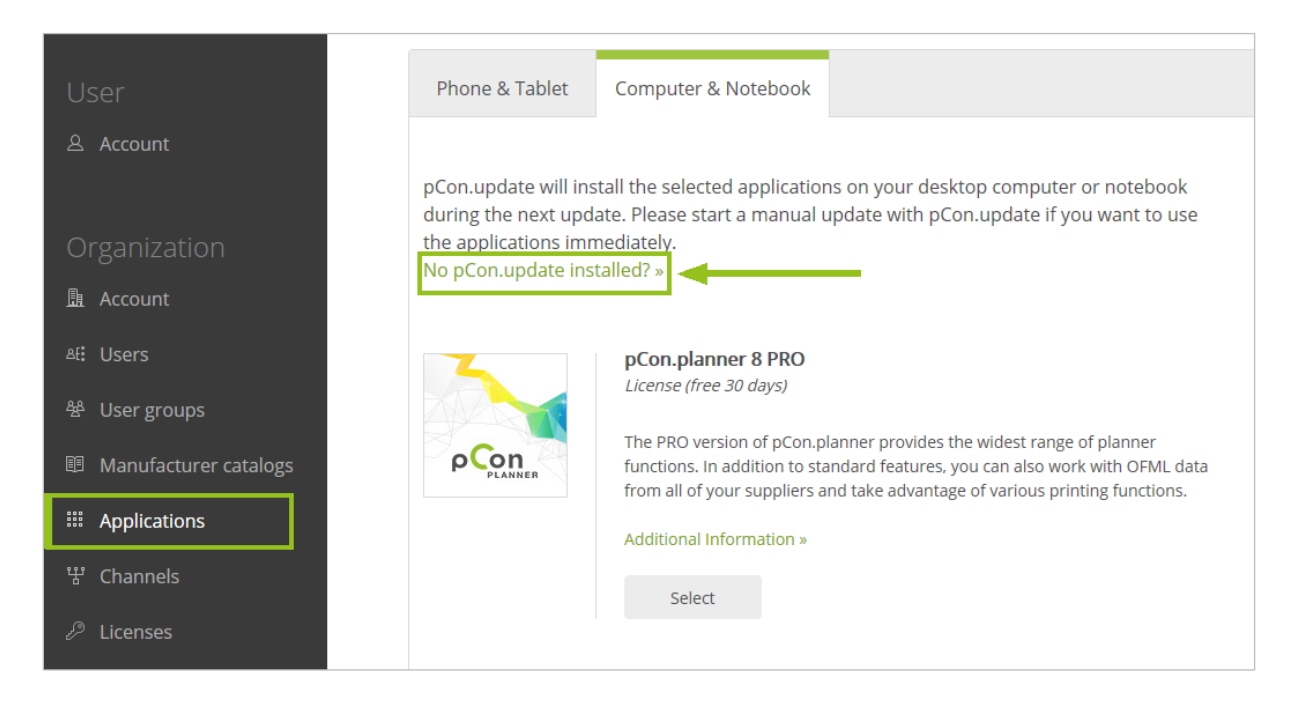

1

<sup>4</sup> Depending on your sales region, it is possible that you will not get a list of applications on this side but that you will be asked to contact your sales partner, who will help you with choosing and installing desktop applications.

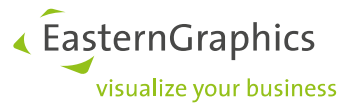

6. On the following page, please click the Button *DataClient*. The pCon.update DataClient will be saved to your computer and can then be set up.

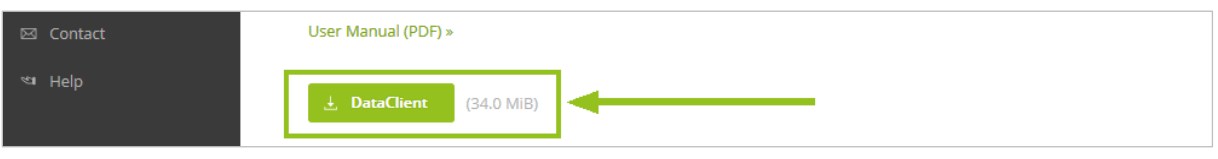

- 7. Start the pCon.update UpdateClient. Please enter the default server address [\(https://update.eastern](https://update.easterngraphics.com/)[graphics.com\)](https://update.easterngraphics.com/) as well as your pCon.login user name and password. The DataClient will automatically install the applications selected in pCon.login (see step four; pCon.planner 8 in our example) as well as the approved manufacturer catalogs.
- 8. When you start pCon.planner 8 PRO, the desired manufacturer catalogs are available via the button *Products*. The pCon.update DataClient automatically updates the article data and pCon.planner.

## <span id="page-17-0"></span>**8 pCon.login in a Nutshell**

The following images illustrate the functionality of pCon.login depending on size and complexity of the respective organization.

Option 1: Same catalog assignment throughout complete organization, same licenses and applications for all members:

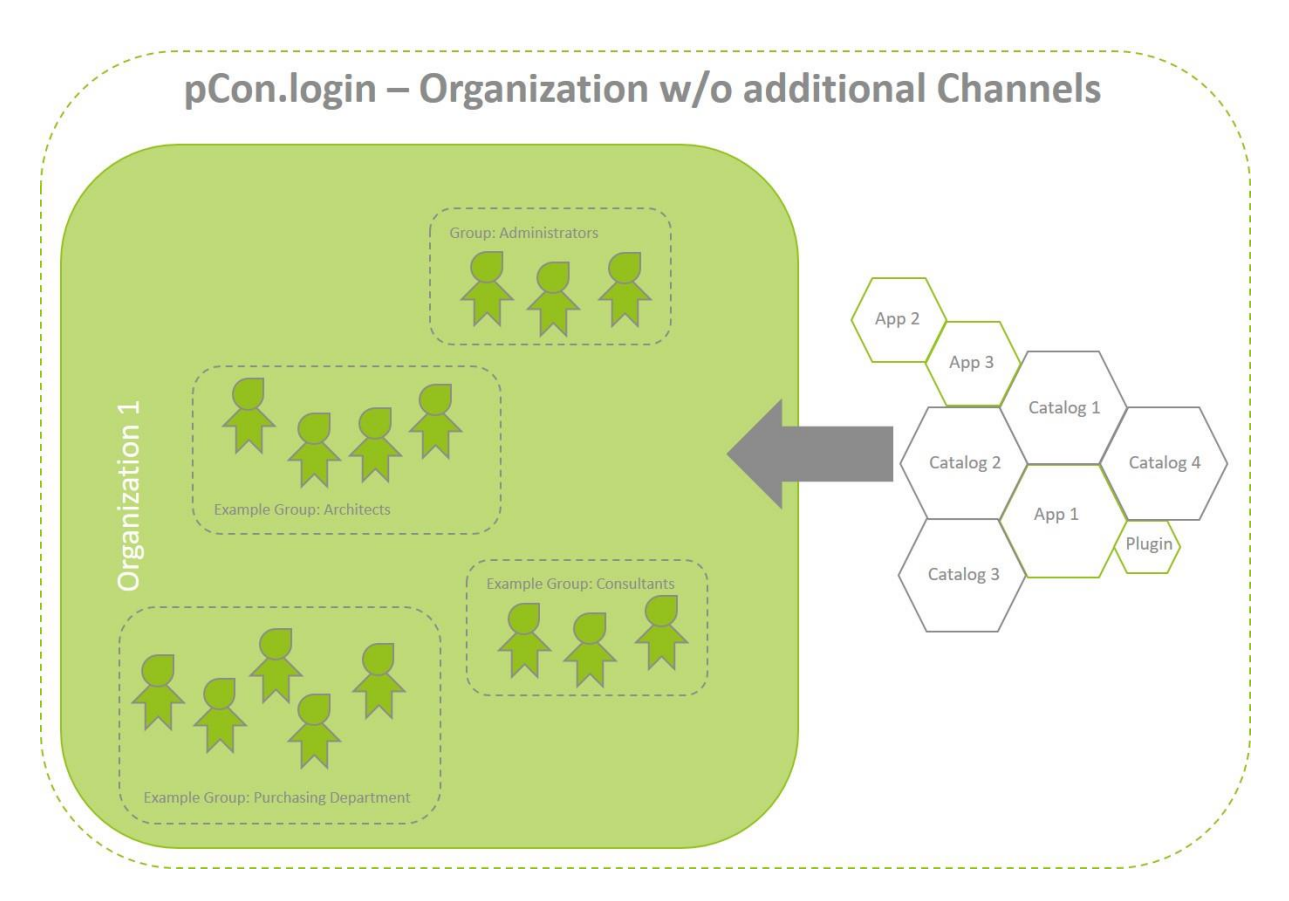

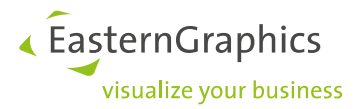

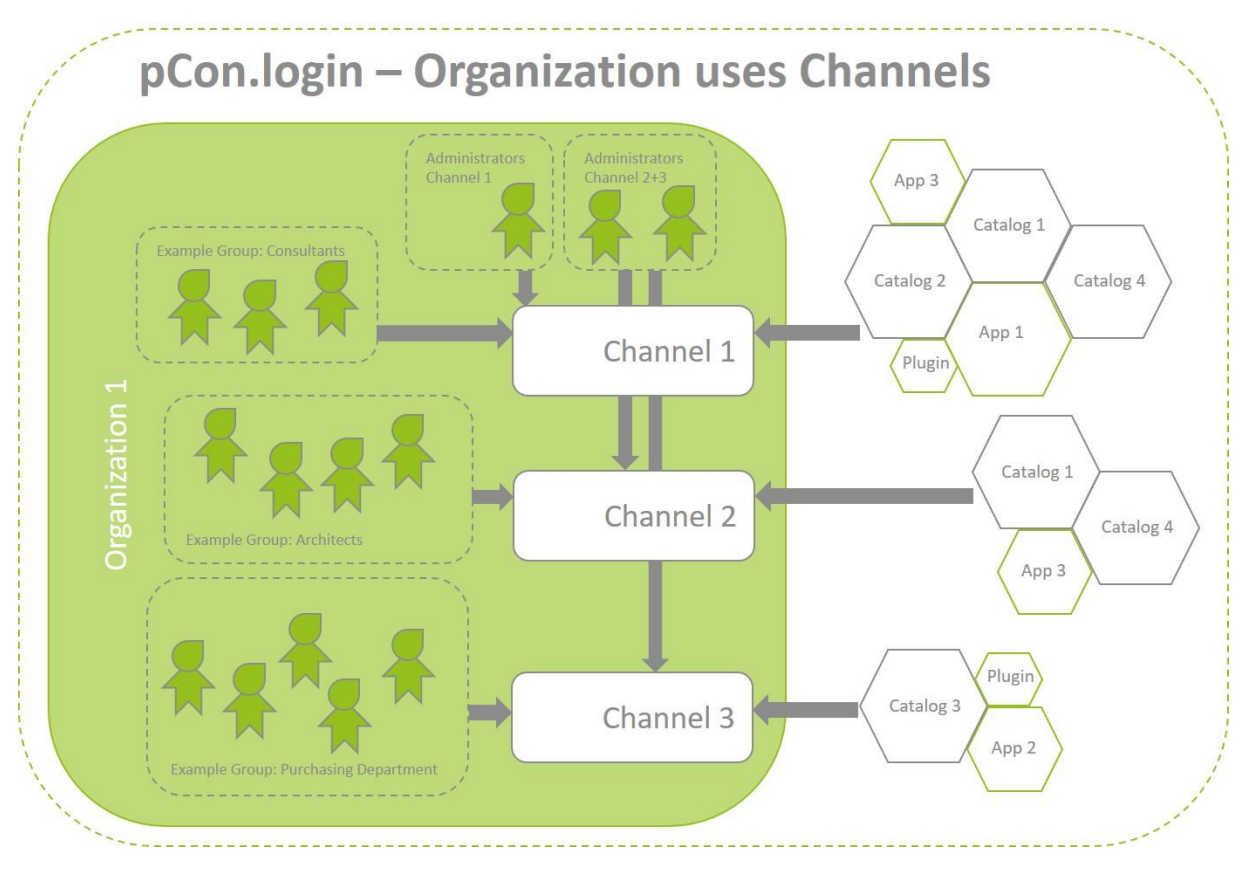

Option 2: Complex organization structure. Some departments of the organization – e.g. teams that are in charge of a certain sales region – need their own selection of catalogs:

Visit our FAQ for more information on pCon.login[: https://login.pcon-solutions.com/doc/faq/](https://login.pcon-solutions.com/doc/faq/)

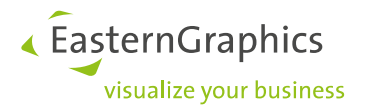

#### **Legal remarks**

© EasternGraphics GmbH | Albert-Einstein-Straße 1 | 98693 Ilmenau | GERMANY

This work (whether as text, file, book or in other form) is copyright. All rights are reserved by EasternGraphics GmbH. Translation, reproduction or distribution of the whole or parts thereof is permitted only with the prior agreement in writing of EasternGraphics GmbH.

EasternGraphics GmbH accepts no liability for the completeness, freedom from errors, topicality or continuity of this work or for its suitability to the intended purposes of the user. All liability except in the case of malicious intent, gross negligence or harm to life and limb is excluded.

All names or descriptions contained in this work may be the trademarks of the relevant copyright owner and as such legally protected. The fact that such trademarks appear in this work entitles no-one to assume that they are for the free use of all and sundry.